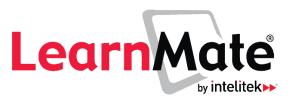

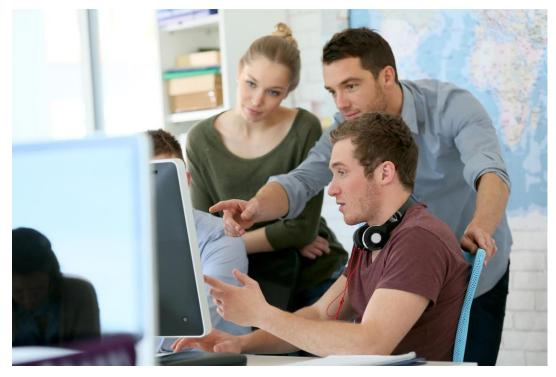

# **Teacher's Quick Start Guide**

Catalog # 200069 Rev. E

for LearnMate 7.3.2.7

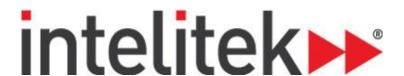

# **Contents**

| 1.  | ENTERING LEARNMATE                   | 1  |
|-----|--------------------------------------|----|
| 2.  | ENTERING A COURSE                    | 3  |
| 3.  | THE LEARNMATE INTERFACE              |    |
| 4.  | NAVIGATING IN LEARNMATE              | 5  |
| 5.  | LEARNMATE BLOCKS                     | 7  |
| 6.  | STUDENT ENROLMENT METHODS            | 10 |
| 7.  | CONTENT AUTHORING                    | 12 |
| 8.  | MANAGING COURSE SETTINGS AND CONTENT | 14 |
| 9.  | QUESTIONS AND QUIZZES                | 19 |
| 10. | WORKING WITH OUTCOMES                | 24 |
| 11. | REPORTS                              | 26 |
| 12. | GRADING YOUR STUDENTS                | 28 |

Copyright © 2018 Intelitek Inc. 18 Tsienneto Road

LearnMate Teacher's Quick Start Guide Derry, NH 03038

July 2018 USA

website: http://www.intelitek.com Tel: 800-221-2763

email: info@intelitek.com Fax: 603-437-2137

Every effort has been made to make this guide complete and as accurate as possible. However, no warranty of suitability, purpose or fitness is made or implied. Intelitek Inc. is not liable or responsible to any person or entity for loss or damage in connection with or stemming from the use of the software, equipment and/or the information contained in this publication.

Intelitek Inc. bears no responsibility for errors which may appear in this publication and retains the right to make changes to the software, equipment and manual without prior notice.

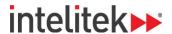

# 1. Entering LearnMate

### A. Accessing the Site

In your web browser, enter the URL you have been given.

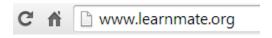

### **B.** Logging In

To log in, you require a username and password. Contact your administrator for a username and password if you do not already have one.

In the Log in page, enter your username and password.

Note: The username and password are case sensitive.

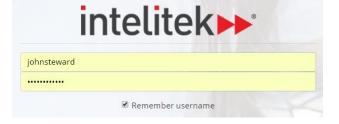

Log in

2 Click Log in.

You are now logged into the site.

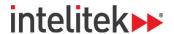

### **C. Installing Required Utilities**

To prepare your computer for use with LearnMate, you must verify that your computer has the required utilities installed.

In the HELP FILES block at the bottom of the page, click **Utilities**. The Utilities page is displayed.

# HELP FILES help and support

Help Files Utilities download the LMAgent setup file

Feedback

Follow the instructions in the Utilities page to check for and - if necessary - install required utilities.

2

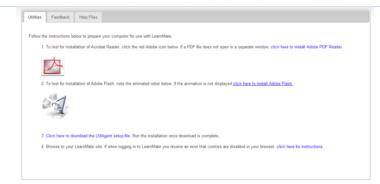

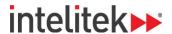

# 2. Entering a Course

### **Accessing Courses**

After logging in, a list of available courses or course categories is displayed.

In the left side menu, click

Dashboard. A list of your
courses will be displayed on
the page. Your courses are
also displayed in the left side
menu under My Courses.

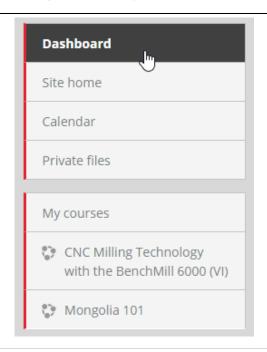

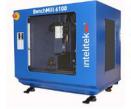

# CNC Milling Technology with the BenchMill 6000 (VI)

The CNC Milling Technology module introduces students to the fundamentals of CNC (Computer Numerical Control) milling. Students learn the fundamentals...

2 Click the course that you want to enter.

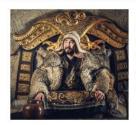

# Medieval Mongolian History

Relive the life of a horsemen of the Great Steppe in this

**Explore** the beginnings of one of the World's greatest dynasties and the ...

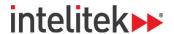

### 3. The LearnMate Interface

The LearnMate system consists of different types of pages with various clickable options on each page. Below and on the next page, you can see two commonly encountered pages; the Home page (or Dashboard) and a course home page:

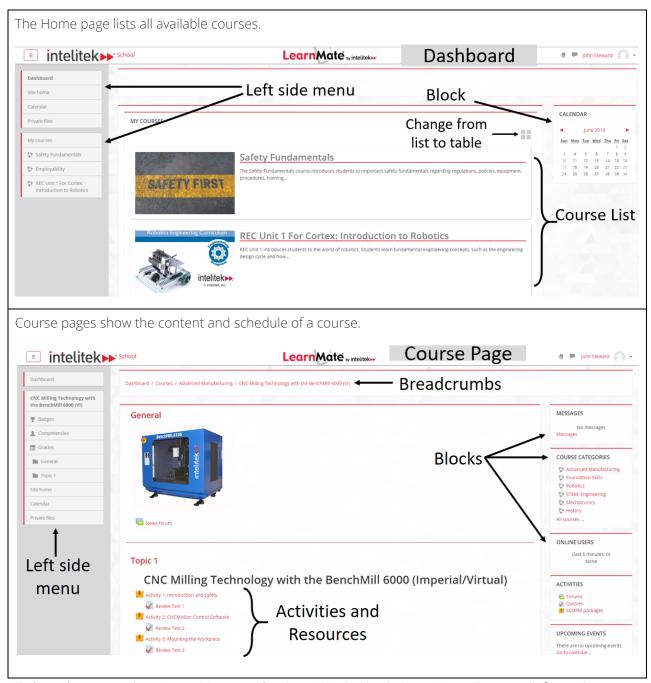

To learn how to navigate LearnMate, see Section 4, Navigating in LearnMate. For more information about blocks, see Section 4, LearnMate Blocks. For more information about course activities and resources, see Section 7, Content Authoring.

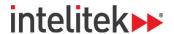

# 4. Navigating in LearnMate

Navigation between the various pages in LearnMate is designed to be efficient and clear.

### **Using Breadcrumbs**

Dashboard / Courses / STEM: Engineering / Introduction to Engineering

At the top of every LearnMate page you'll find the breadcrumbs. They show you the path between the Home page and your current page. Click any of the pages listed in the breadcrumbs to jump to them.

### **Clicking Hyperlinks**

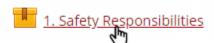

Throughout the system, most texts are clickable hyperlinks that take you to another page.

Hyperlinks are found throughout the system, particularly in the Blocks at the side and in the Course pages.

### **Using the Left Side Menu**

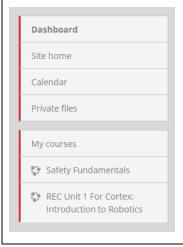

The left side menu is a navigation block that provides access to your course pages and to other options.

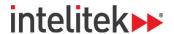

### Navigation within a Course

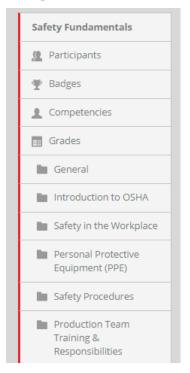

Inside a course page, the left side menu provides access to the different parts of the course, like participants, badges and grades in this course, as well as the course topics.

This course, for example, has several topics, including:

- Introduction to OSHA.
- Safety in the Workplace,
- Personal Protective Equipment (PPE),
- Safety Procedures,
- ▶ Production Team Training & Responsibilities

### **Additional Options**

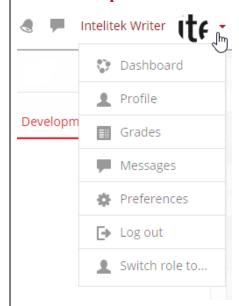

The user drop-down menu at the top-right corner provides access to additional options like your personal profile, grades, messages, and other preferences.

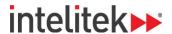

### 5. LearnMate Blocks

LearnMate provides a wide range of blocks. Blocks display information and provide extra functionality for users. You and your system administrator decide which blocks are visible on each page.

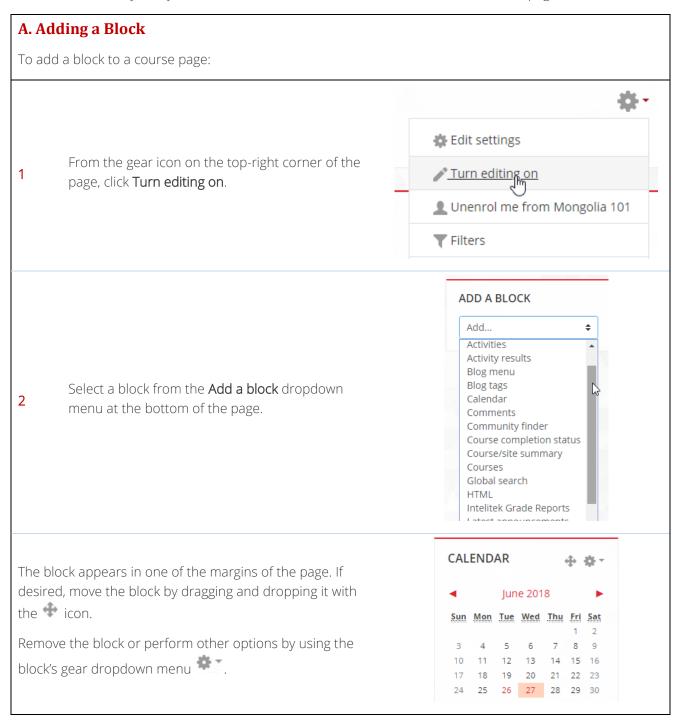

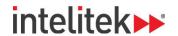

This table lists various blocks that are available in LearnMate.

| Block Name                  | Description                                                                                                    |
|-----------------------------|----------------------------------------------------------------------------------------------------|
| Activities                  | Provides shortcuts to course activities.                                                                                                    |
| Activity Results            | Displays results for selected activities.                                                                                                    |
| Administration              | Provides navigation links to various administrative options at both the course and site levels.                                                                           |
| Blog Menu                   | Provides links to add a new blog entry.                                                                                                    |
| Blog Tags                   | Displays a list of blogs where font size visually indicates each blog's use. The more frequently used blogs appear in a larger font size and least used in smaller fonts. |
| Calendar                    | Displays a calendar with course events marked.                                                                                                    |
| Comments                    | Displays comments added by all users on the current page, and allows you to add your own comments.                                                                        |
| Community Finder            | Enables you and other users to access public community hubs, and search for courses to download or enroll in.                                                             |
| Course Completion<br>Status | Indicates whether a course has been completed or not.                                                                                                    |
| Course/Site<br>Summary      | Displays the course or site summary.                                                                                                    |
| Courses                     | Allows you to quickly navigate between all of your courses.                                                                                                    |
| HTML                        | Allows you to add text or images on a site or course page. The title bar can be left blank.                                                                               |
| Intelitek Grade<br>Reports  | Allows you to access the Intelitek Grade Reports, a set of four graphical and statistical reports for your students' assignments and quizzes.                             |
| Latest<br>Announcements     | Lists the most recent news posted by your site administrators in the News Forum. It also has a link to the archived news.                                                 |
| Latest Badges               | Displays badges earned.                                                                                                    |
| Logged in User              | Displays your information.                                                                                                    |
| Mentees                     | Provides mentors with quick access to their mentee(s) profile page(s).                                                                                                    |
| Messages                    | Lists all new messages received. Provides access to the Messages pages.                                                                                                   |
| My Courses                  | Displays courses you are enrolled in.                                                                                                    |
| Navigation                  | Allows you to navigate throughout the course.                                                                                                    |

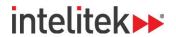

| Online Users             | Lists all course participants who are currently using LearnMate.                                                                                                   |
|--------------------------|----------------------------------------------------------------------------------------------------|
| People                   | Contains a link to the list of participants associated with the course area in various roles.                                                                      |
| Private files            | Enables access to a user's private files area.                                                                                                    |
| Random Glossary<br>Entry | Displays random entries from a glossary.                                                                                                    |
| Recent Activity          | Lists recent changes or additions made to the course.                                                                                                    |
| Recent Blog Entries      | Displays recent blog entries.                                                                                                    |
| Remote RSS Feeds         | Enables RSS feeds from external websites to be displayed.                                                                                                    |
| Search Forums            | Allows you to search course forums for specified text.                                                                                                    |
| Section Links            | Allows you and students to quickly navigate to a particular topic/week section of the course                                                                       |
| Self Completion          | Provides a link for students to declare that they have completed the course. This may be part of the course completion requirements.                               |
| Tags                     | Displays tags. In the tag block, the size of each tag is related to the amount of items associated with it. The larger the tag, the more items associated with it. |
| Upcoming Events          | Lists all upcoming events scheduled.                                                                                                    |

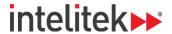

### 6. Student Enrolment Methods

**Note**: Students must first be added as users to the system (either by the administrator or by creating their own account) before being enrolled into a course.

You can enrol students into your course individually, in bulk, or you can provide students with an enrolment key (recommended). An enrolment key is simply a password that students can use to self-enrol into the course.

Ensure that you enter the course before performing the actions below.

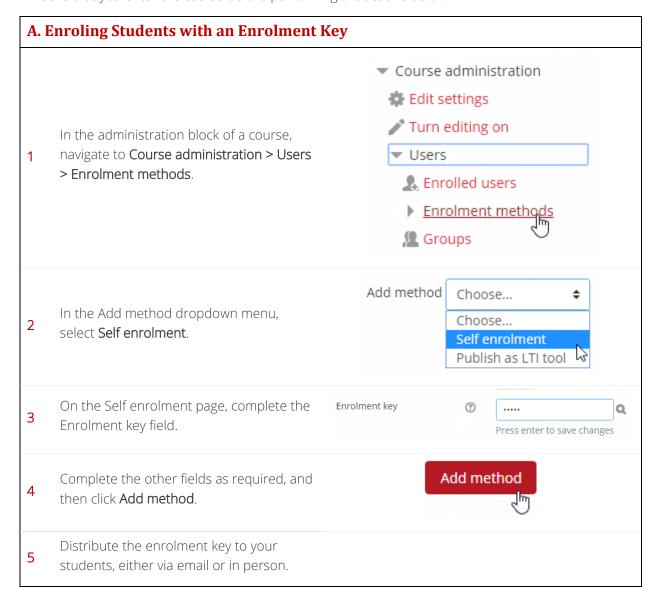

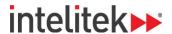

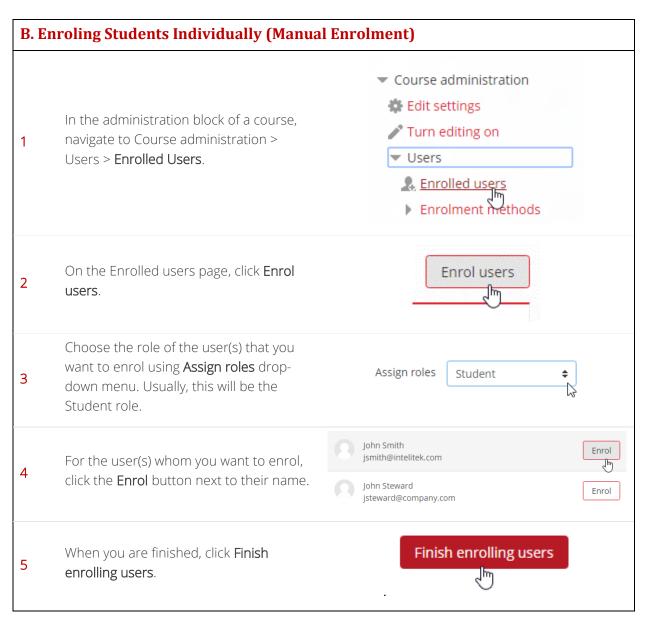

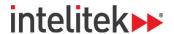

# 7. Content Authoring

LearnMate allows you to author content and create your own courses with your own educational material. On individual course pages, you can add content and edit it, insert review items such as quizzes, and order and fit your content to make it look just how you want it to.

The course pages are where all activities and resources for the student are listed. When adding activities and resources, try to do so in the order in which you want your students to access them. The activities and resources may be divided by week or by topic. Once you add an activity or resource, you can still move that activity or resource up or down the page and between topics.

Ensure that you enter the course before performing the actions below.

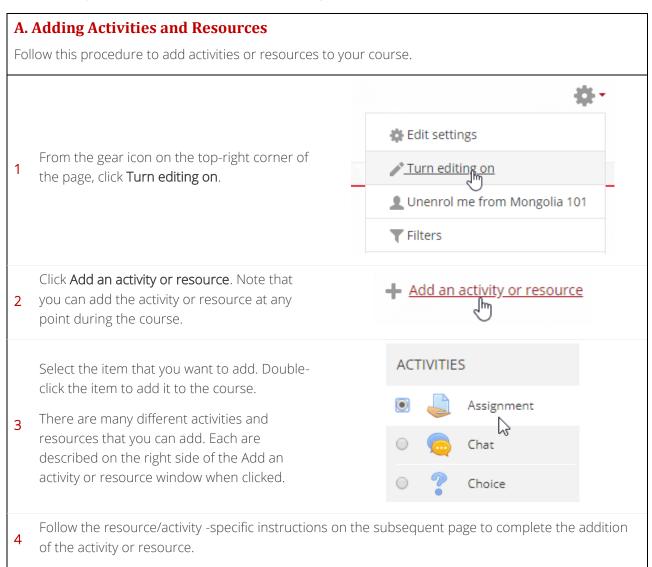

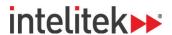

The activity or resource is displayed. Where required, update, hide, or perform other actions. Keep editing turned on to do so.

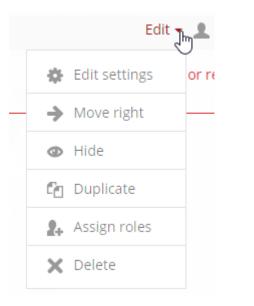

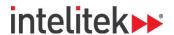

# 8. Managing Course Settings and Content

### **A. Adjusting Course Settings**

Change the course settings in order to make them just right for you.

To edit the course settings, click **Edit settings** in the Administration block.

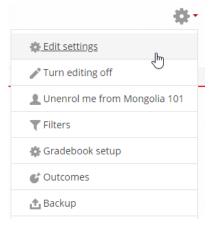

Change important settings such as:

- ▶ The course summary
- The course start date
- The overall appearance
- ▶ Ability of guests to access the course
- The maximum size of a file that can be uploaded

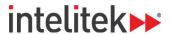

# **B.** Assembling and Combining Course Content You can combine course content by importing activities and quizzes from one course to another. Backup In the gear icon drop-down menu of the Restore course that you want to import into, click Import. Publish Course short name Course full name European Explorers European Explorers Select the course from which you want to 2 import content. Click Continue. Search Continue Backup settings Follow the steps of the import process, Include activities and resources selecting the course material that you want to transfer. ✓ Include blocks Perform import Click **Perform import**. The course content is now in the target course.

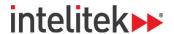

### C. Backing Up and Restoring Content

Keep your course content backed up. This process creates a zipped file (\*.mbz file) of your entire course that you can download to your computer. Later, you can re-upload the zip and restore a course.

Backup course materials using the **Backup** option in the gear icon drop-down menu.

Edit settings

Turn editing off

Unenrol me from Mongolia 101

Filters

Gradebook setup

Outcomes

Restore

Restore backed-up content with the Restore option.

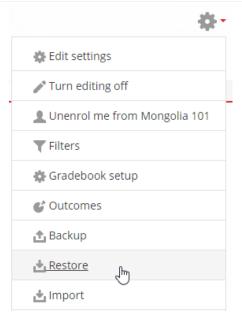

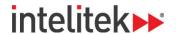

### **D. Adjusting Course Completion Settings**

**Note:** Course completion settings are not part of the default installation.

You can adjust the completion settings of a course. This controls the items that students have to fulfill in order to successfully complete the course. Your administrator must first enable this feature before you change the course completion settings.

Enter the desired course and, in the gear icon drop-down menu, select Edit settings. Turn editing off Lunenrol me from Mongolia 101 **Filters** 🗱 Gradebook setup In the Edit course settings page, click Completion tracking Completion tracking to expand the completion tracking area. In the Enable completion dropdown menu, Completion tracking select Yes. Enable completion tracking No **‡** No Groups Click Save and display. Save and display In the Administration block, navigate to Course administration Course administration > Course completion. Edit settings The Edit course completion settings page is Turn editing on displayed. Course completion Users

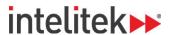

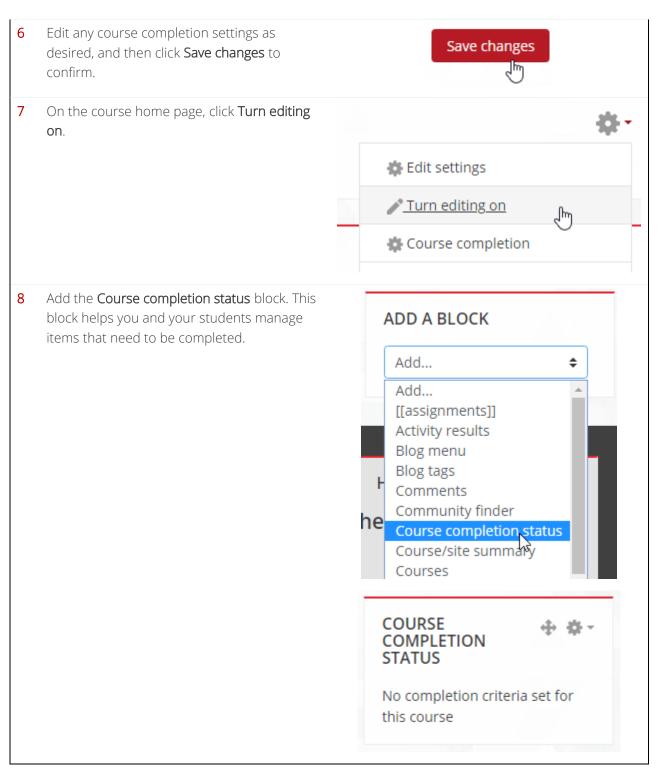

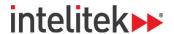

## 9. Questions and Quizzes

Assessing students through tests and quizzes is a common task for teachers. Prepare questions and quizzes easily using the LearnMate system.

Ensure that you enter the course before performing the actions below.

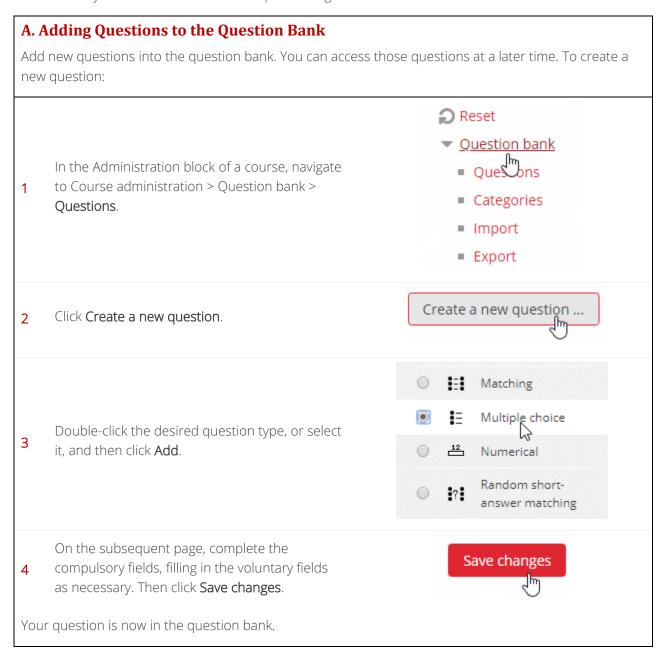

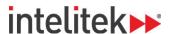

# B. Assembling a Quiz with Questions from the Question Bank You can pick and choose questions from the question bank and add them to quizzes. Turn editing on (from the gear icon's drop-Add an activity or resource down menu) and click the Add an activity or resource option. Lesson Double-click the quiz link in the course 2 home page. SCORM package Complete the relevant fields in the Adding a Save and display new Quiz page, and then click Save and 3 Display. Edit quiz Click Edit quiz. Back to the course ■Shuffle ② Click the Add drop-down menu to add 5 questions to the quiz. a new question In the drop-down menu, select from from question bank 6 question bank. a random question

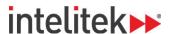

Select the desired question(s) to add to thequiz. Then click Add selected questions to the quiz.

+ ♥ : Indicate which is the flat end mill.

+ ♥ : Indicate which of the arcs can be n

+ ♥ : It \_\_\_\_\_\_\_ necessary to mention to

+ □ : Sketching a part to scale helps you

+ ▼ : The \_\_\_\_\_\_ the material to be cut,

Page: 1 2 3 4 5 (Next)

Show all 88

Add selected questions to the quiz

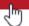

Your question bank questions are added to the quiz.

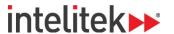

# C. Setting Start and End Dates for Your Quiz You can choose the timeframe within which students can attempt guizzes, view guiz results, and obtain feedback. In the course page's gear icon drop-down menu, Edit settings select Turn editing on. Turn editing on Edit ▼ In the Edit menu for the quiz that you want to Edit settings edit and/or update, select Edit settings. 2 The Updating Quiz page is displayed. Move right Move left Click **Timing** to expand the timing options. Grade ▼ Timing Open the quiz 27 💠 October Set the timing options as desired. Enable You must check the **Enable** box of the **Close the** Close the quiz quiz settings in order to allow students to 31 💠 October receive post-quiz feedback. Enable Time limit ? 0 minutes \$ Review options ® Click **Review options** to expand the quiz's 5 feedback and review settings options. Appearance

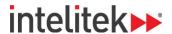

▼ Review options ② During the attempt Change the review options as desired. ■ Whether correct ② The review options determine when students ■ Marks ② receive feedback and what kind of feedback Specific feedback ? they receive. General feedback ② Right answer ? Overall feedback (?) Save and return to course Click Save and return to course to confirm the 7 changes.

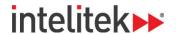

# 10. Working with Outcomes

The LearnMate system allows you to create and manage outcomes. Outcomes are synonymous with standards.

**Note**: Outcomes are **not** part of the default installation.

### **A. Creating New Outcomes**

Create an outcome for your course.

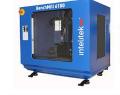

# CNC Milling Technology with the BenchMill 6000 (VI)

The CNC Milling Technology module introduces students to the fundamentals of CNC (Computer Numerical Control) milling. Students learn the fundamentals...

1 Enter the desired course.

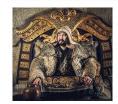

### Medieval Mongolian History

**Relive** the life of a horsemen of the Great Steppe in this unique course.

**Explore** the beginnings of one of the World's greatest dynasties and the ...

In the Administration block, navigate to Course administration > Outcomes. If this option is missing, contact your administrator.

- Reports
- 🗱 Gradebook setup
- Outcomes

  Badges
- **t** Backup

Near the bottom of the Outcomes used in course page, click **Edit** outcomes.

Edit outcomes

4 Click Add a new outcome.

Add a new outcome

In the Add an outcome page, complete the relevant fields, and then click **Save** changes. The outcome is created.

Save changes

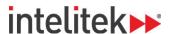

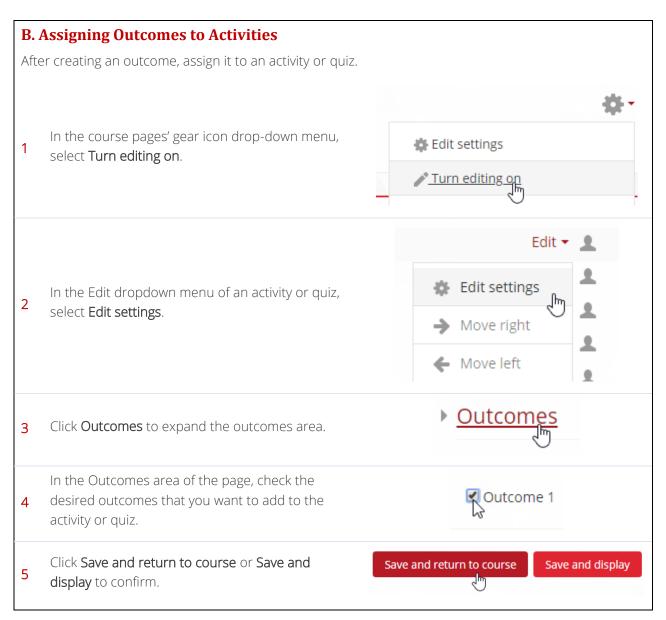

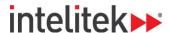

# 11. Reports

LearnMate reports aid you in keeping track of your students' progress in your course.

Ensure that you enter the course before performing the actions below.

# A. Accessing Reports ✓ Reports © Competency breakdown © Dates Keep track of other student activities using the Reports area in the Administration block. Reports can also be accessed via the Gear Icon > More... > Reports. © Course logs © Activity report © Course participation © Course users

### **B. Customizing Reports**

You can change the settings of some of the reports. You can perform the following actions:

- Change the students that appear in the report.
- Change the time period of the report.
- ► Change the activity or quizzes shown.
- Change the actions shown.
- Filter the results by educational level.

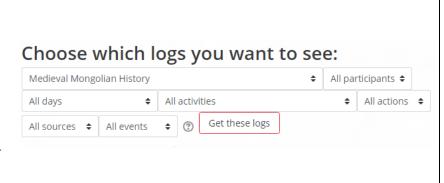

All rights reserved

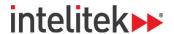

### **C. Intelitek Grade Reports**

The Intelitek Grade Reports provide you with graphical and statistical information about the grades of your students. There are four different Intelitek Grade Reports, each providing you with different information about course activities and grades.

To access the Intelitek Grade Reports, enter your course and then click the link in the Intelitek Grade Reports block. (To learn how to add blocks, see section 5. LearnMate Blocks on page 7.)

All available Grade Reports are displayed.

### INTELITEK GRADE REPORTS

Intelitek Grade Reports

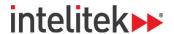

# 12. Grading Your Students

Use LearnMate to grade your students quickly and effortlessly. Keep track of your students' grades with ease.

For most quizzes and assignments, grading is performed automatically by LearnMate. However, some questions or assignments may require your input.

### A. Grading Quizzes and Assignments

To grade a quiz or assignment:

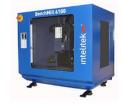

# CNC Milling Technology with the BenchMill 6000 (VI)

The CNC Milling Technology module introduces students to the fundamentals of CNC (Computer Numerical Control) milling. Students learn the fundamentals...

1 Enter the desired course.

2

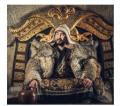

### Medieval Mongolian History

**Relive** the life of a horsemen of the Great Steppe in this unique course.

**Explore** the beginnings of one of the World's greatest dynasties and the ...

In the left side menu, select **Grades**. The Grader Report is displayed. The Grader report shows a list of your students and their grades for every assignment. In addition, the course total for each student is displayed.

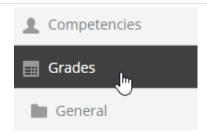

In the Grader Report, click the assignment or quiz that you want to grade.

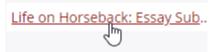

If you are grading an assignment, continue to Section B. Grading Assignments, immediately below. If you are grading a quiz, continue to Section C. Grading Quizzes, below.

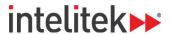

# **B. Grading Assignments** View all submissions Click View/grade all submissions. Grade Click the **Grade** button in the row of the assignment that 2 you want to grade. Grade Review the assignment, and then enter the grade in the Grade out of 100 field. Complete any other fields as @ Grade out of 100 required. 79.00 Save changes Click Save changes. The assignment is graded.

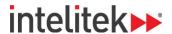

### **C. Grading Quizzes**

Most quiz questions are graded automatically. For those that are not, such as essay questions, you must access the quiz and manually grade the questions.

1 From the grader report, access the quiz that you want to grade.

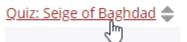

On the quiz page, find the student attempt that requires grading, and then select **Review attempt**.

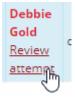

3 Click Make comment or override mark.

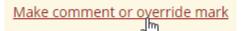

Review the question, and then enter the grade in the Mark field.

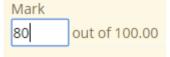

5 Click Save. The question is graded.

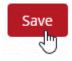